## Create Scheme In home page, Select Schemes. Third menu is Create Scheme.

1 This page helps you to create the scheme.

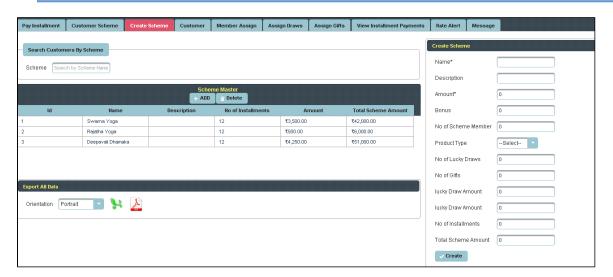

Once you enter into this page ,to the right side you have an option to Create Scheme.

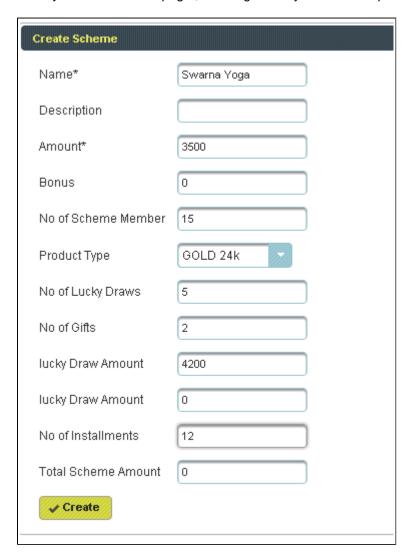

Enter the details of Scheme and click on Create, the following table will filled.

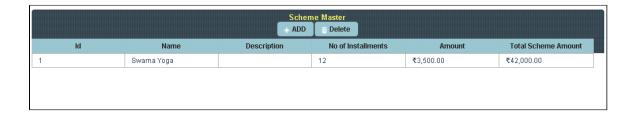

To Add further Scheme

## Click on Add.

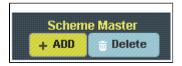

To the right side of the page you have an option to Create a Scheme. Enter all the details of Scheme and click on **Create**.

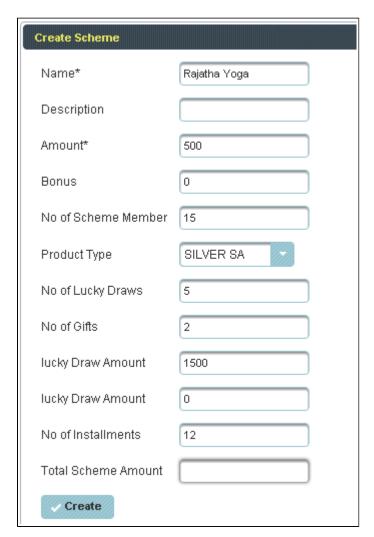

The following table will filled.

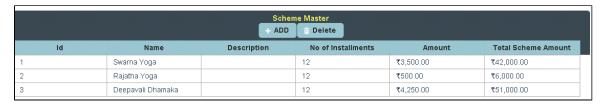

To **Update** the details of Scheme

Click on the Name of Scheme to which you want Update

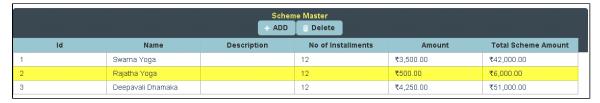

To the right side of the page you can see a Display Create a Scheme. Enter all the details to be Update and click on **Update**.

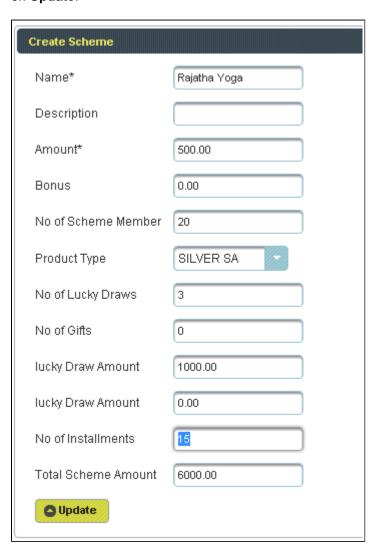

The following table get Updated as shown below.

| Scheme Master |                   |             |                    |           |                     |
|---------------|-------------------|-------------|--------------------|-----------|---------------------|
|               |                   | + ADD       | m Delete           |           |                     |
| Id            | Name              | Description | No of Installments | Amount    | Total Scheme Amount |
| 1             | Swarna Yoga       |             | 12                 | ₹3,500.00 | ₹42,000.00          |
| 2             | Rajatha Yoga      |             | 15                 | ₹500.00   | ₹7,500.00           |
| 3             | Deepavali Dhamaka |             | 12                 | ₹4,250.00 | ₹51,000.00          |

To **Delete** the details of Scheme.

Select the Name of Scheme in Table and Click on Delete.

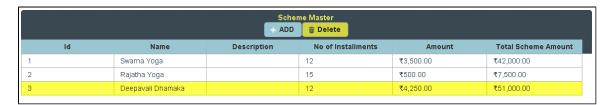

The following table will Display as shown below.

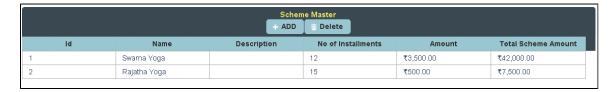